# Microsoft Office 2007: 6

Lesson 13: Editing, Viewing, and Printing Worksheets

Return to the Office 2007 web page

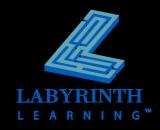

# **Opening Workbooks**

The Office Button menu contains the Close command

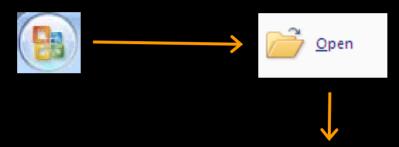

TIP

You can double-click a document name icon to open it.

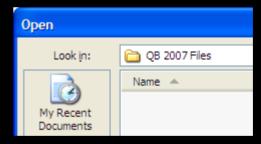

Excel will display an Open dialog box so you can navigate to your file

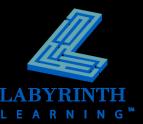

## **Editing Entries**

## Replacing vs. Editing Entries

- ▲ Edit Long entries where retyping would be tedious or difficult
- ▲ Replace Simply entries

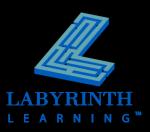

# **Deleting Characters**

Backspace vs. Delete

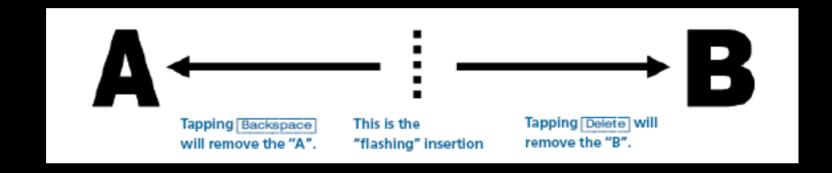

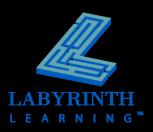

## **Excel Ranges**

#### Range

- ▲ Named by taking the top-left cell and the bottom-right cell
- ▲ Cell references separated by a colon (:)

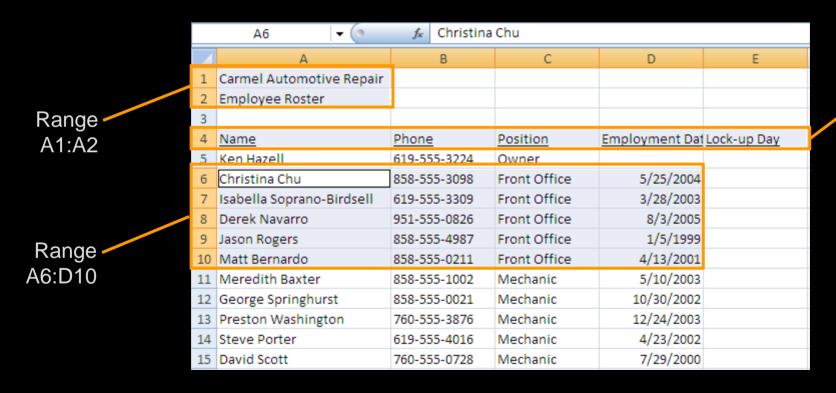

Range A4:E4

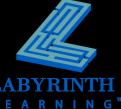

## Selecting Cells and Ranges

You must select a cell or range before you can edit it!

| QUICK REFERENCE: SELECTING CELLS AND RANGES |                                                                                                    |  |  |  |
|---------------------------------------------|----------------------------------------------------------------------------------------------------|--|--|--|
| Techniques                                  | How to Do It                                                                                                    |  |  |  |
| Select a range                              | Drag the mouse pointer over the desired cells.                                                                  |  |  |  |
| Select several ranges                       | Select a range, and then press ctrl while selecting additional range(s).                                        |  |  |  |
| Select an entire column                     | Click a column heading or press Ctrl + Spacebar.                                                                |  |  |  |
| Select an entire row                        | Click a row heading or press Shift + Spacebar.                                                                  |  |  |  |
| Select multiple columns or rows             | Drag the mouse pointer over the desired column or row headings.                                                 |  |  |  |
| Select an entire<br>worksheet               | Click the Select All button at the top-left corner of the worksheet or press ctrl+A.                            |  |  |  |
| Select a range with                         | Position the highlight in the first cell you wish to select, press shift, and click the last cell in the range. |  |  |  |
| Extend or decrease a selection with Shift   | Press Shift while tapping an arrow key.                                                                         |  |  |  |

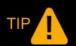

There are many selection techniques; use the one that works best for your situation.

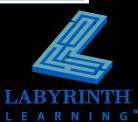

# Cut, Copy and Paste

- Select cells before issuing a Cut or Copy command
- Position the highlight at the desired location before issuing the Paste command
  - ▲ The range you paste will overwrite any cells in the paste area

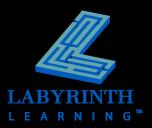

## **Copying and Moving Text**

- Cut, Copy, and Paste
- Select cell(s) before cutting or copying
- Move or copy text from one location to another
  - ▲ In the same workbook
  - ▲ To different workbooks
  - ▲ To different applications

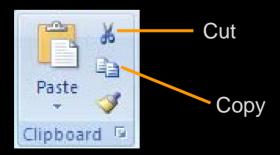

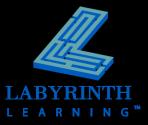

## Methods of Moving and Copying

- Ribbon commands
- Clipboard
  - Click the dialog box launcher of the Clipboard group

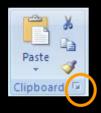

- Right-click and choose from the context menu
- Drag and drop

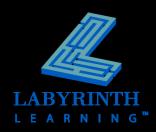

## **Undo and Redo**

#### Undo

- Reverses last command
- ▲ Undo multiple actions

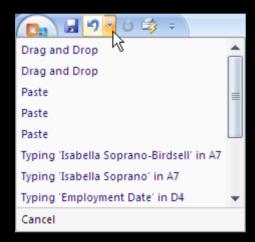

#### Redo

- ▲ Reverses Undo
- Not available until Undo has been used

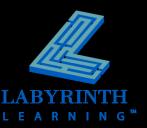

## **Clearing Stuff From Cells**

- Contents
- Formatting
- Comments
- Everything

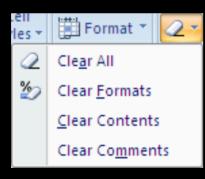

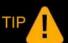

When you click the Clear button in the Editing group on the Home tab of the Ribbon you will see a menu that allows you to choose what you want to clear.

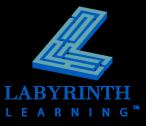

### **AutoFill**

- Quickly extend a series, copy data, or copy a formula into adjacent cells with the fill handle
- Copy an entry
- Expand a repeating series of numbers
- AutoFill of date entries

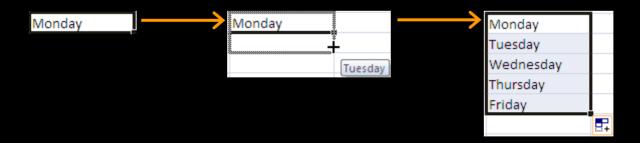

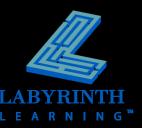

## **AutoComplete**

- If the first few characters you type match another entry in the column—
  - ▲ AutoComplete will offer to complete the entry for you
- Accept by tapping Enter
- Reject by typing the remainder of the entry yourself

| 15 | David Scott     | 760-555-0728 | Mechanic |
|----|-----------------|--------------|----------|
| 16 | Charlie Simpson | 858-555-3718 | mechanic |

In this example, AutoCorrect is suggesting the word "mechanic"

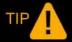

AutoComplete will complete the entry case sensitive.

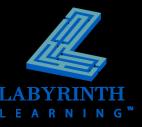

# Page Layout View

- See how your spreadsheet will appear when you print it, page by page
- Add headers and footers and edit your worksheet in this view

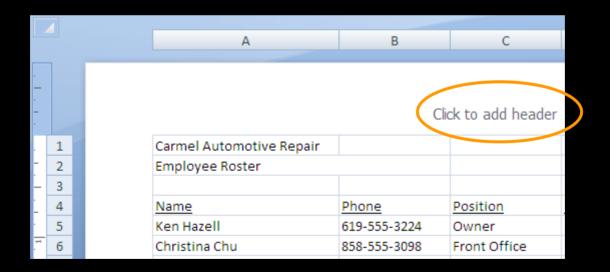

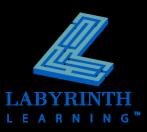

## **Zooming Through Your Worksheet**

- Zoom in to get a close-up view of a worksheet
- Zoom out to see the full view

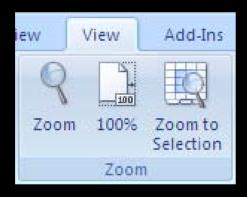

Zoom group on the View tab of the Ribbon

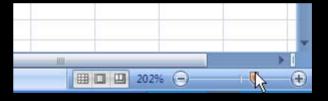

Zoom commands at the bottomright corner of the Excel window

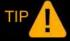

Zooming does not affect how a worksheet will print.

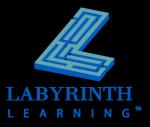

## **Print Preview**

- See exactly how a worksheet will look when printed
- Cannot edit in this view

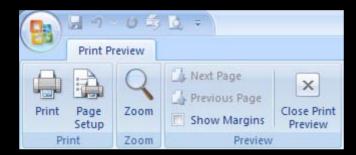

The Print Preview Ribbon will appear when you are in that view

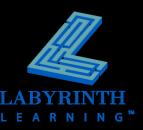

## **Printing Worksheets**

### Multiple options:

- Quick Print
- ▲ Print dialog box
- ▲ Print selection

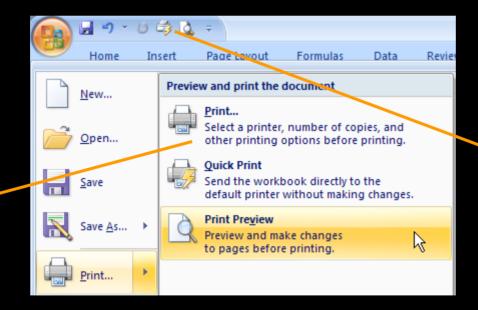

Add the Quick Print command to the Quick Access toolbar

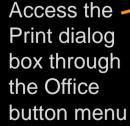

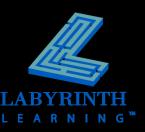

# Microsoft Office 2007: Essentials, Revised Edition

Lesson 13: Editing, Viewing, and Printing Worksheets

Return to the Office 2007 web page

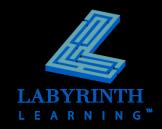